# WATCHOUT [SYSTEMS MANAGER](#page-2-0)

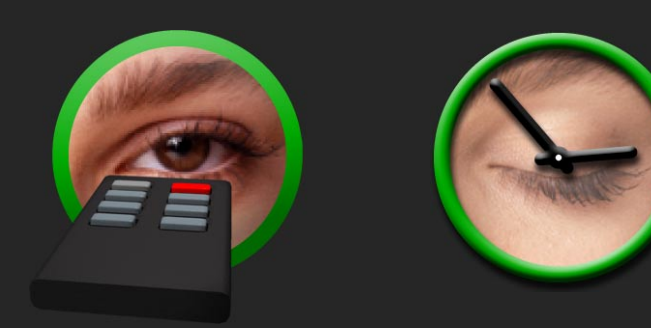

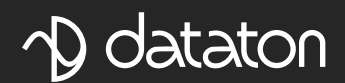

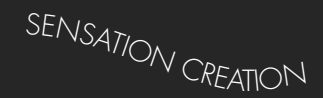

# <span id="page-2-0"></span>**TABLE OF CONTENTS**

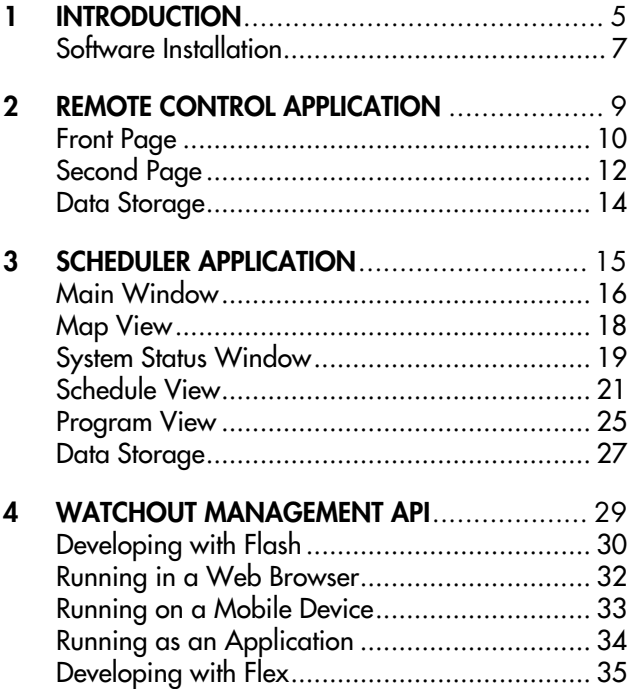

Dataton WATCHOUT™ Systems Manager software and this manual © Copyright 2010, DATATON UTVECK-LINGS AB ("Dataton"). All rights reserved.

Dataton and the Dataton logo are registered trademarks of DATATON UTVECKLINGS AB. WATCHOUT and PICKUP are trademarks of DATATON UTVECKLINGS AB. All other company and product names are trademarks or registered trademarks of their respective owners. Use of a term in this publication should not be regarded as affecting the validity of any trademark.

The information in this manual has been carefully checked and is believed to be accurate. However, Dataton assumes no responsibility for any inaccuracies or errors in this manual or the products described. In no event will Dataton be liable for direct, indirect, special, incidental, or consequential damages resulting from any defect or omission in this manual, even if advised of the possibility of such damages. The technical information contained herein regarding features and specifications is subject to change without notice.

Products or manufacturers mentioned do not constitute a recommendation or endorsement by Dataton.

Dataton ABBox 454SE-581 05 LINKÖPINGSweden

<http://www.dataton.com/>

Phone: +46-13-10 24 50Fax: +46-13-13 84 45E-mail: info@dataton.se

# **Technical Support: support@dataton.se**

Suggestions: watchout@dataton.se

Printed in SwedenDocument number: 3965

# <span id="page-4-0"></span>**1INTRODUCTION**

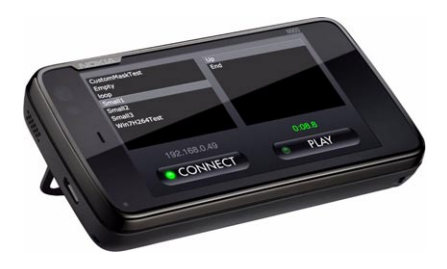

Welcome to the WATCHOUT™ Systems Manager. This consists of a set of software applications and components, allowing you to manage one or several WATCHOUT systems. It provides capabilities to control and monitor their operations in a predetermined, or interactive, manner.

◆ **HINT:** If you're reading the electronic version of this manual, click the table of contents, cross references and web links to jump directly to referenced page.

**Included Applications** A number of ready-to-use applications are included:

- **WATCHOUT Remote**, providing basic, interactive control over a single WATCHOUT system, suitable for live performances and other manually operated presentations (see [page 9](#page-8-1)).
- **WATCHOUT Scheduler**, allowing you to establish programs and schedules, as well as run and monitor multiple WATCHOUT systems (see [page 15](#page-14-1)).
- A couple of small sample applications, illustrating various application and development techniques.

**The WATCHOUT Management API** The WATCHOUT Management Application Programming Interface (API) is at the heart of all the applications. This is a programmer's tool, making it easy to communicate with WATCHOUT via a network. This API, and all the applications, is written in the ActionScript 3 programming language, which means it can be used from Adobe Flash, Flex and AIR:

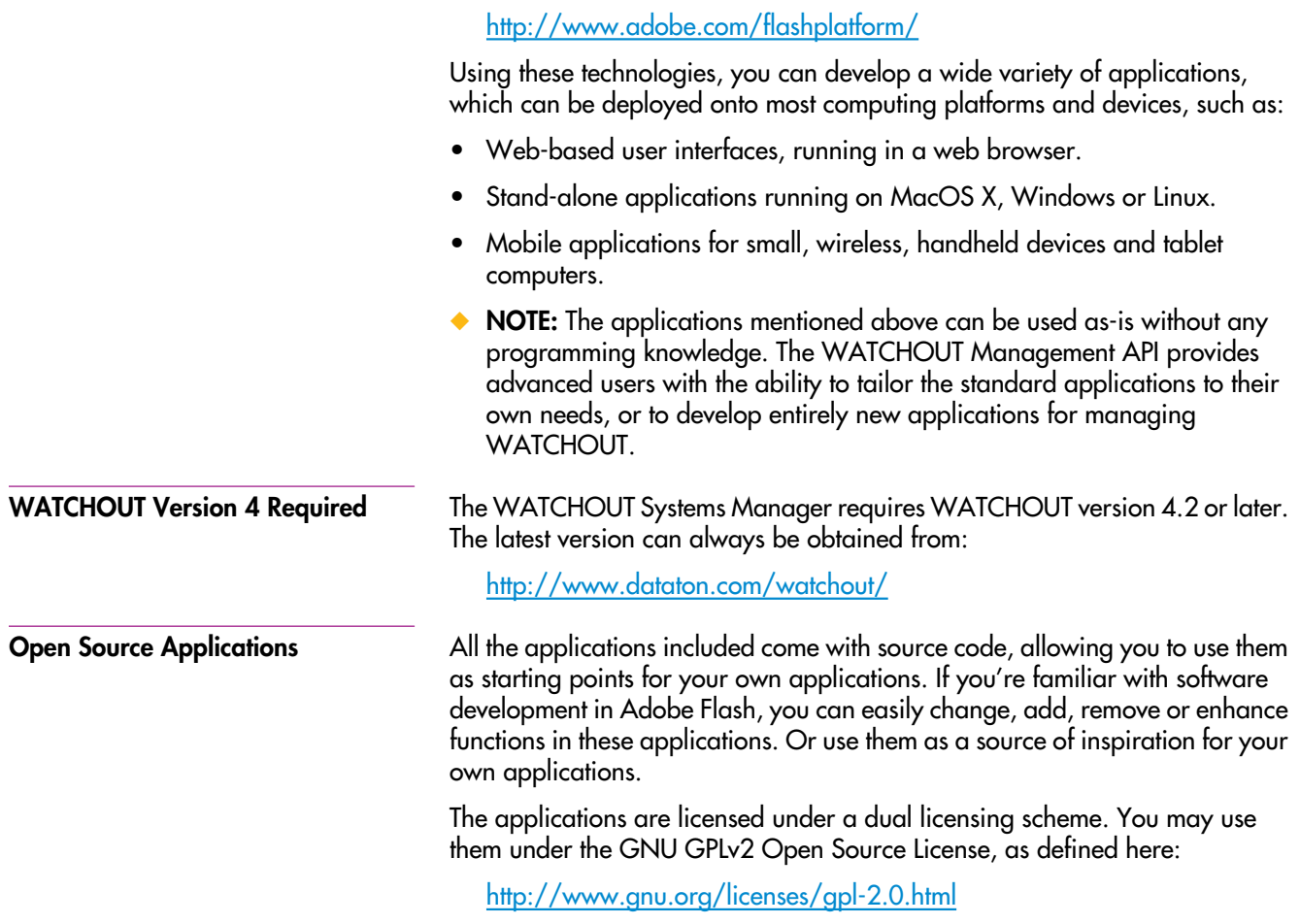

<span id="page-6-2"></span><span id="page-6-1"></span><span id="page-6-0"></span>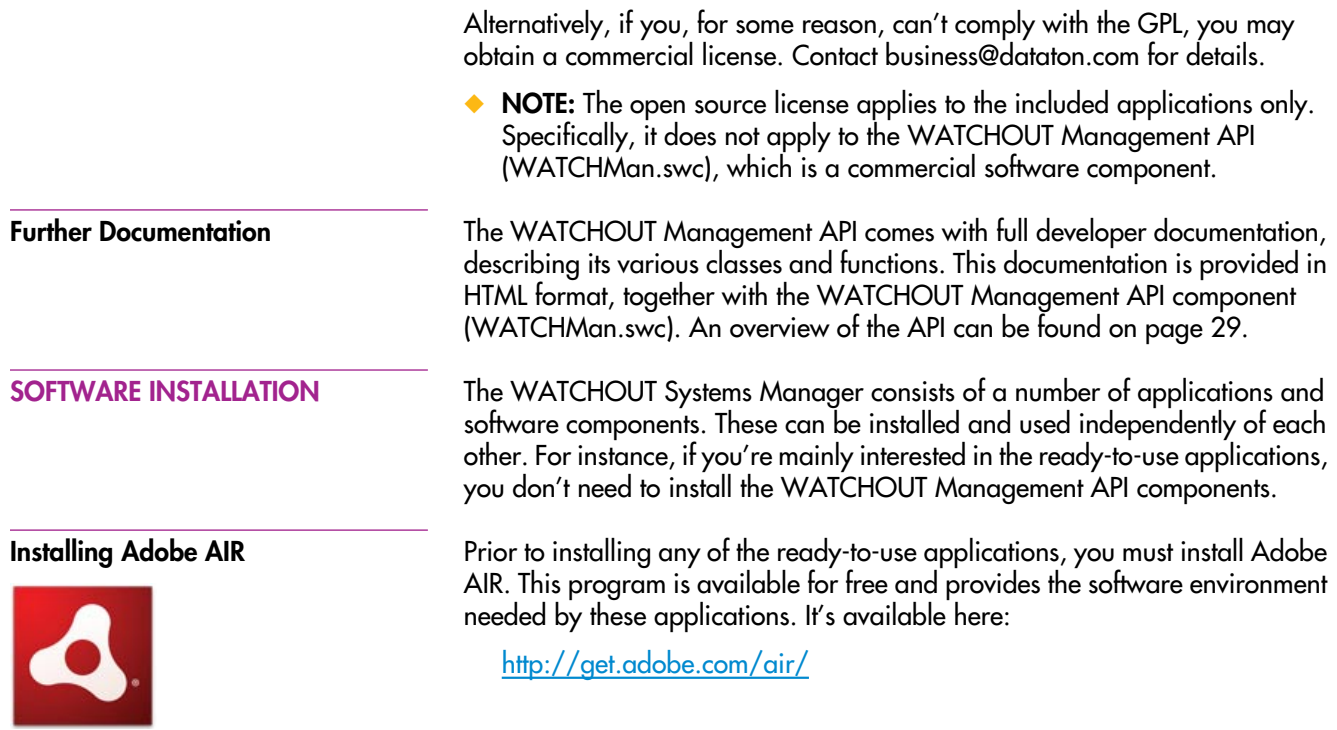

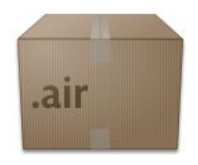

WORemote.air

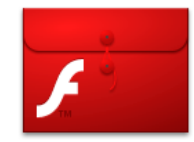

WATCHMan.swc

**Applications** Once you have installed Adobe AIR, locate and start the installer for the remote control application, named "WORemote.air". The installation procedure is similar to installing other computer software, allowing you to control where the application is installed. Once installed, the application launches automatically. Under Windows, it's also added to your Start menu. On MacOS X, the application appears in the dock while running. To keep it in the dock, Control-click its icon in the dock and choose "Keep in Dock". See [page 9](#page-8-1) for more information on how to use the WATCHOUT Remote application.

> The WATCHOUT Scheduler application is installed in the same manner, using the file named "WOScheduler.air". See [page 15](#page-14-1) for more details on using the WATCHOUT Scheduler application.

**WATCHOUT Management API** You can use the WATCHOUT Management API to write your own applications controlling WATCHOUT. How to is outlined beginning on [page 29](#page-28-1). In order to develop such applications, you must first obtain and install an Adobe software development application, such as Flash Professional, Flash Builder or the free Flex SDK.

> To use the WATCHOUT Management API, add the WATCHMan.swc library file to your project. See Adobe's documentation for your preferred development tool for details.

# <span id="page-8-1"></span><span id="page-8-0"></span>**2REMOTE CONTROL APPLICATION**

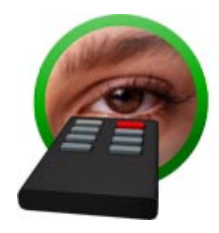

**Installation**

The WATCHOUT Remote application, shown on the next page, allows you to control a WATCHOUT system in an interactive manner: loading shows, selecting conditional layers, playing timelines, jumping to named positions along a timeline, etc.

While this application is primarily designed to be used as-is, it also serves as an example of the kind of applications that can be developed using the WATCHOUT Management API. Full source code to the application is included, allowing you to make any modifications you desire. The application was developed using Adobe Flash Professional, which you'll need if you want to change the application, but not if you merely want to use it as it is.

Install the application as described under ["Software Installation" on page 7](#page-6-1).

◆ **NOTE:** You must install Adobe AIR before you can install the application.

**Running the Application** After installation, the application will start automatically the first time. To start it again later, locate it on the Start menu (Windows) or in the Application folder (MacOS X), and double-click the application.

> The application retains its various settings between runs, so once you've configured it for your system, it's ready to go immediately after start. You can even make it automatically load the most recently used show and proceed directly to the second page by checking the "Load Selected Show Automatically" checkbox.

# <span id="page-9-0"></span>**FRONT PAGE**

*Click this button after connecting an d loading a show to go to the second page.*

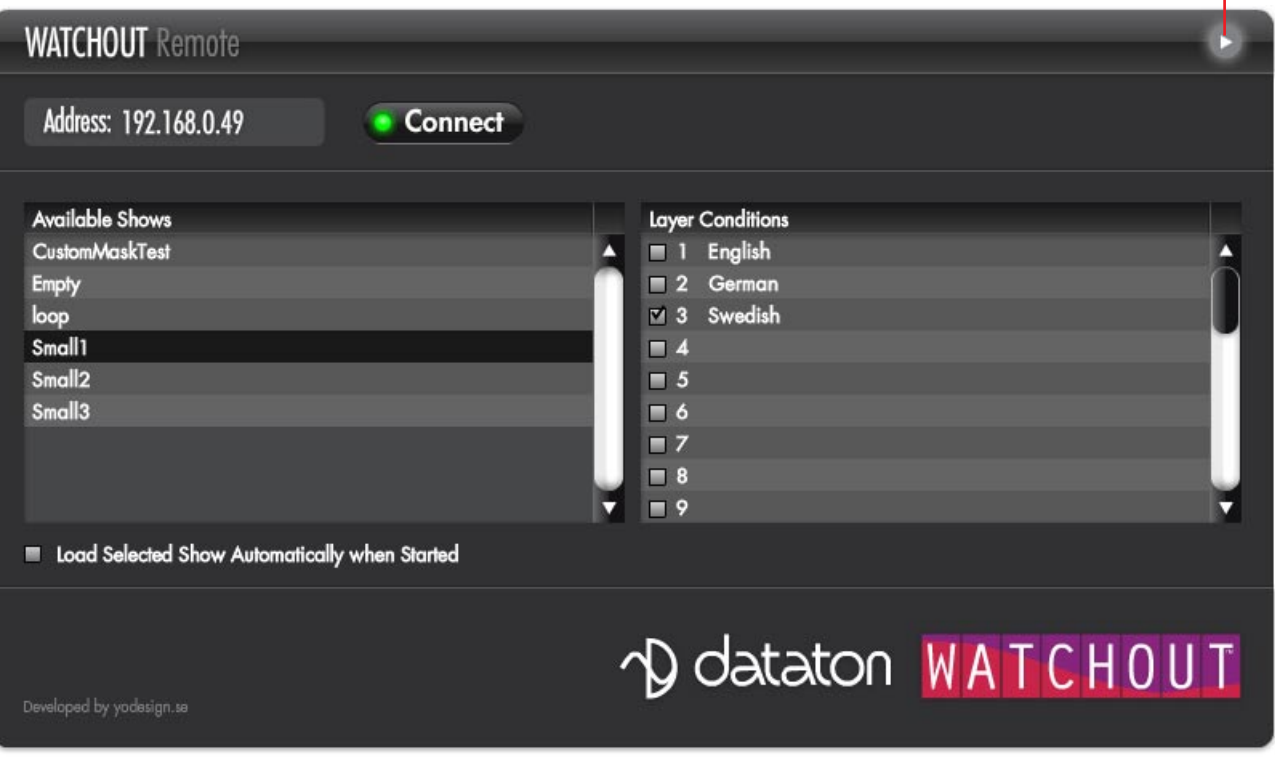

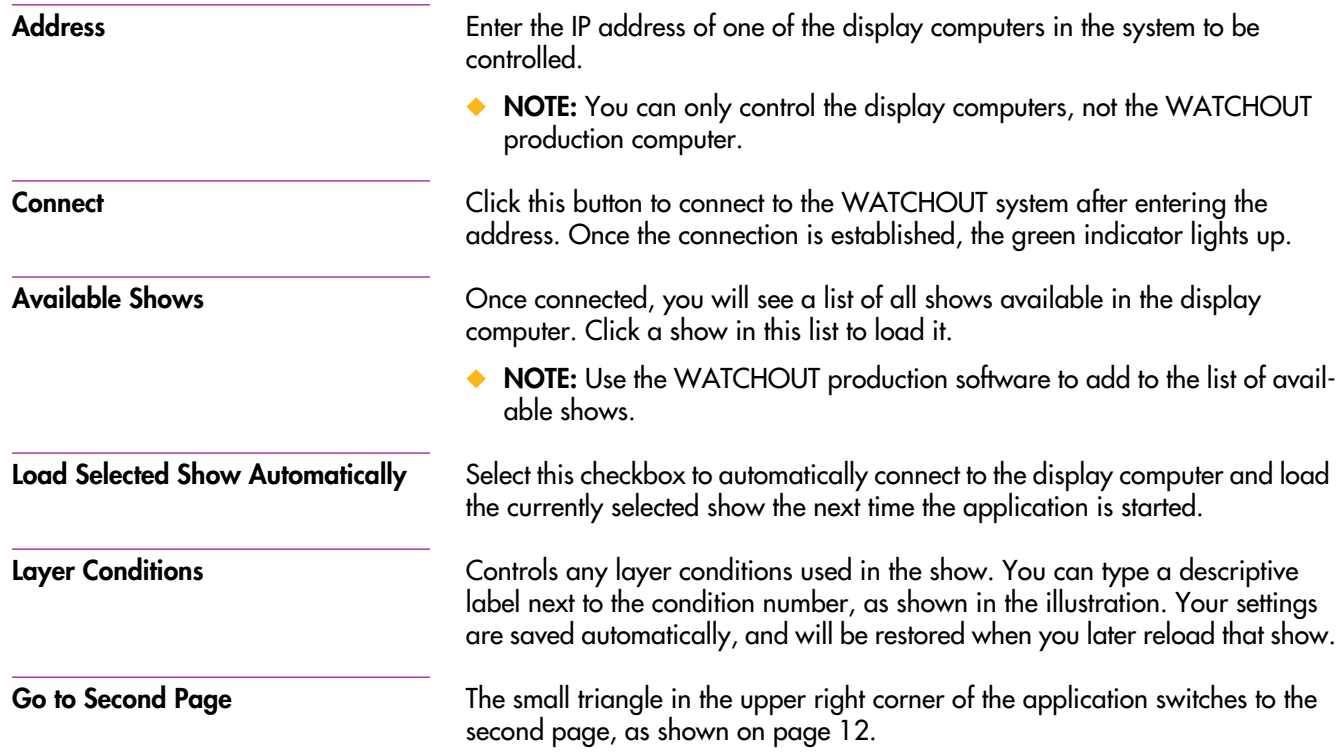

# <span id="page-11-0"></span>**SECOND PAGE**

# *Click this button to return to the first page.*

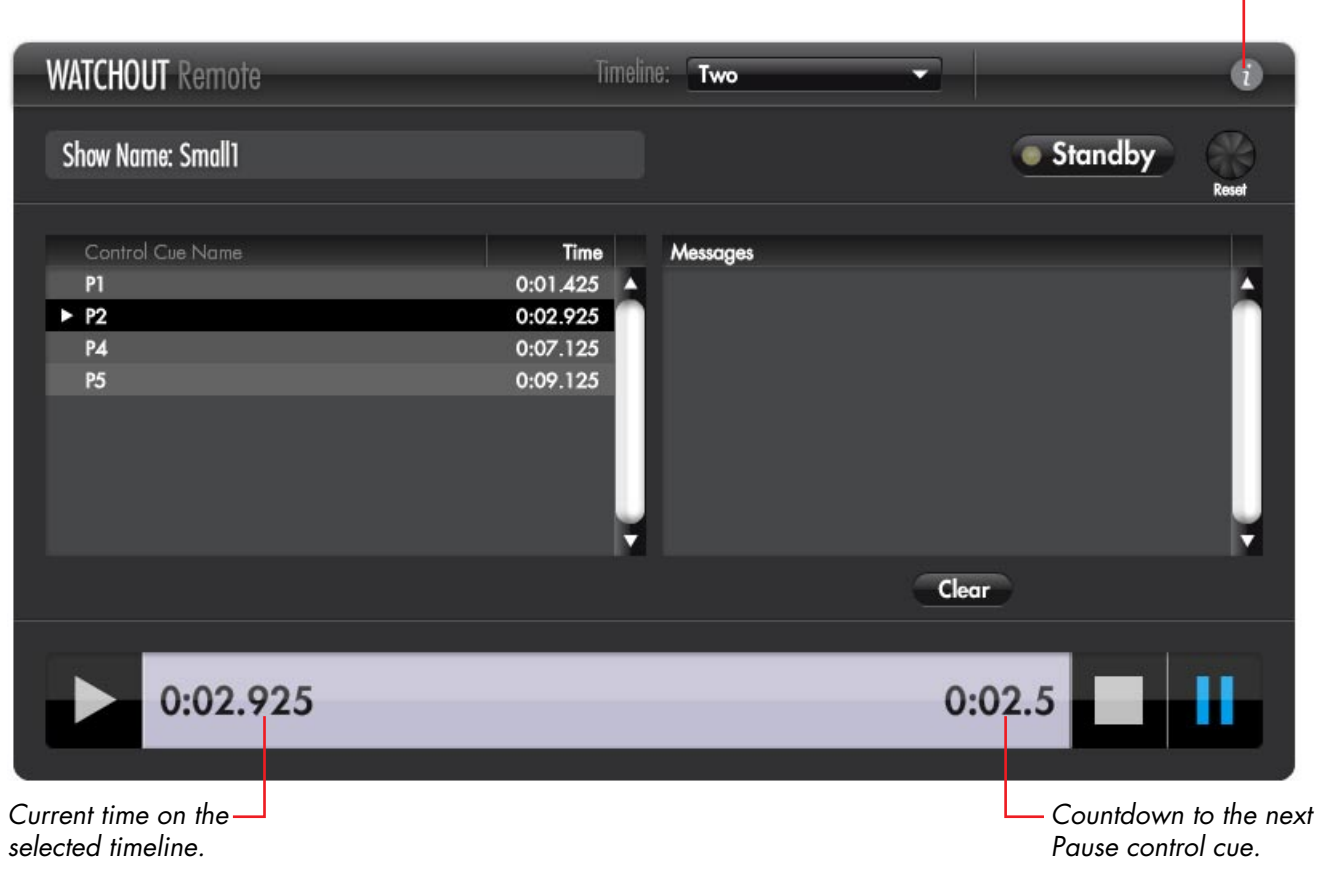

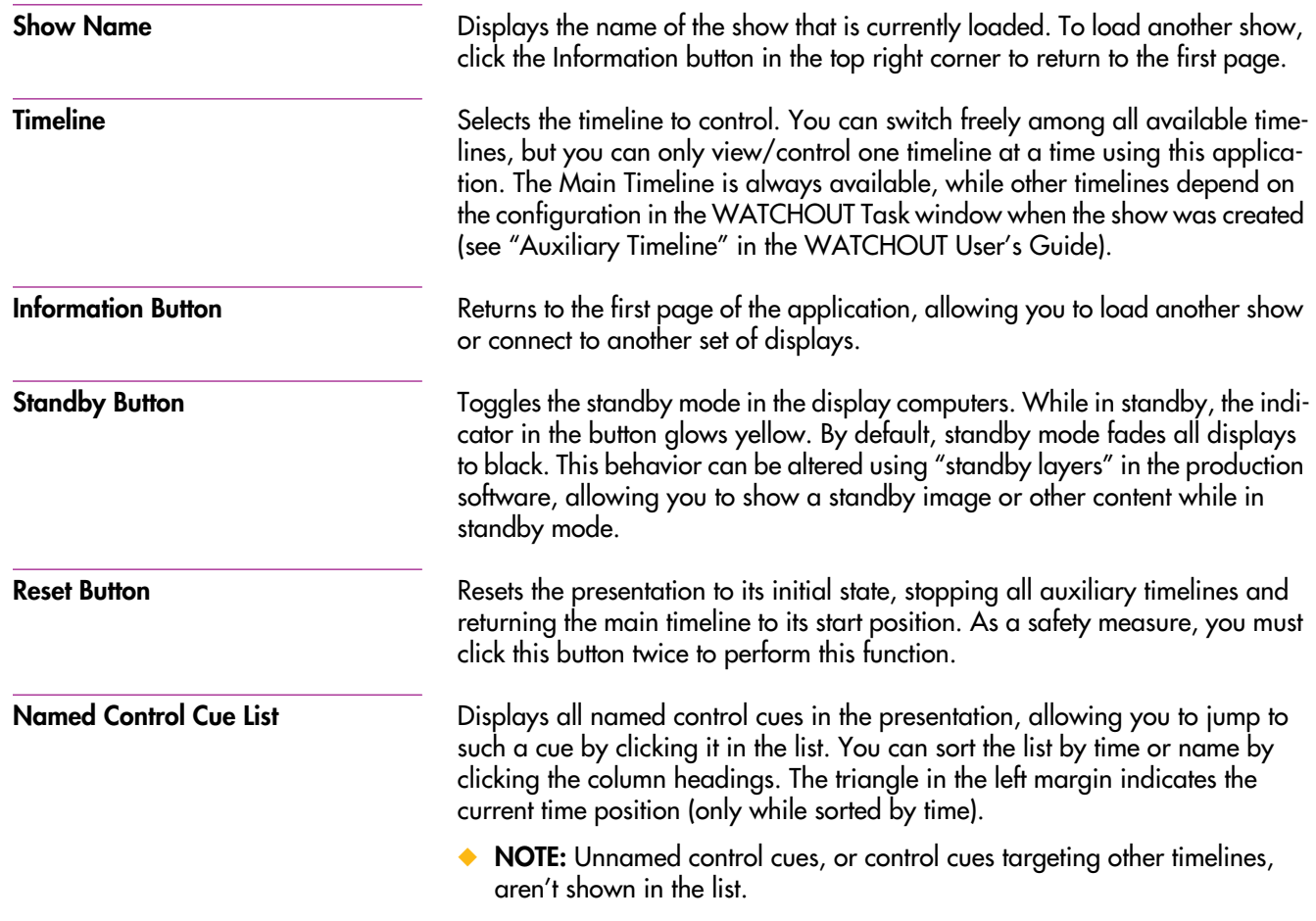

<span id="page-13-0"></span>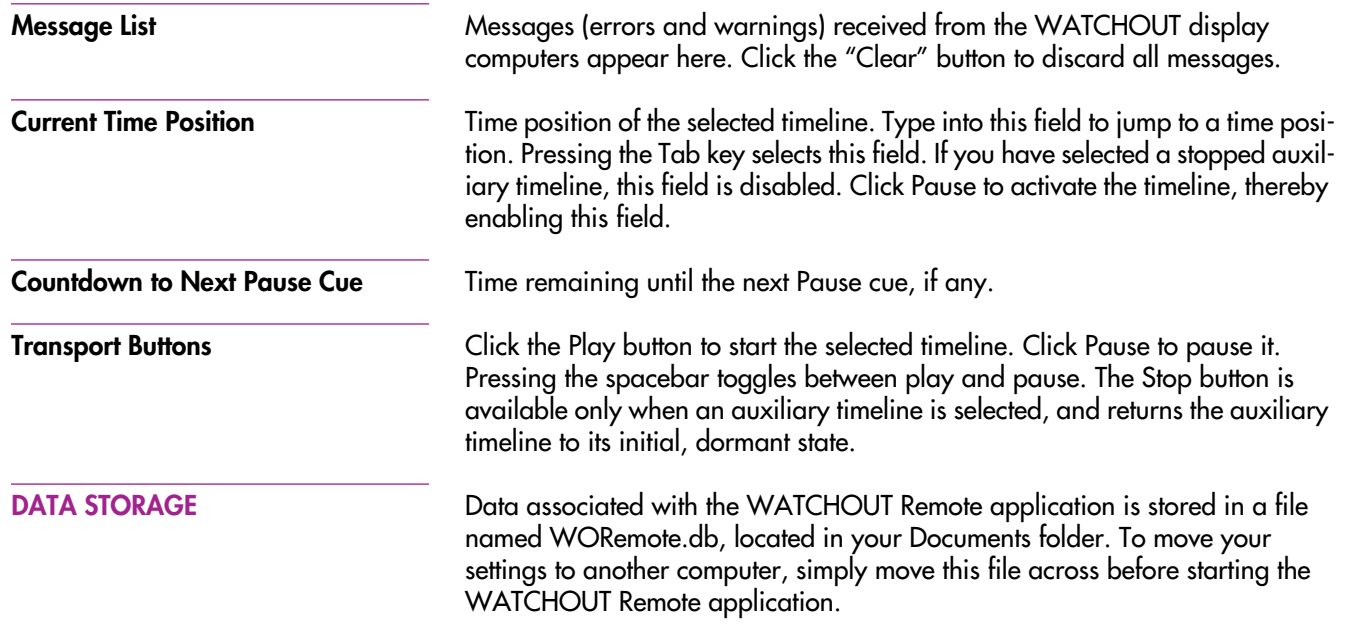

# <span id="page-14-1"></span><span id="page-14-0"></span>**SCHEDULER APPLICATION**

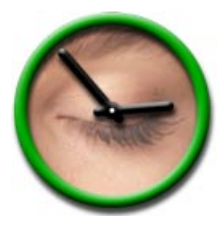

**Installation**

The WATCHOUT Scheduler application, shown on the next page, allows you to control and monitor a number of WATCHOUT systems in a pre-determined way. WATCHOUT presentations are combined into programs, which are then scheduled and performed by the scheduler. While running, the application provides an overview of all the WATCHOUT systems under its command.

The scheduler is based on a weekly calendar, where programs can be assigned to weekdays and time intervals. Numerous time-saving features make it a snap to assemble or update your weekly schedules. Furthermore, schedules can be set to run between certain dates only, allowing you to build multiple schedules ahead of time.

Install the application as described under ["Software Installation" on page 7](#page-6-1).

◆ **NOTE:** You must install Adobe AIR before you can install this application.

**Running the Application** After installation, the scheduler application starts automatically the first time. To start it again later, locate it on the Start menu (Windows) or in the Application folder (MacOS X), and double-click the application.

> The application retains its various settings between runs, so once you've configured it for your system, it's ready to go immediately after start. To make the scheduler start automatically, add a shortcut to the Startup folder (Windows) or in the Login Items list (MacOS X).

<span id="page-15-0"></span>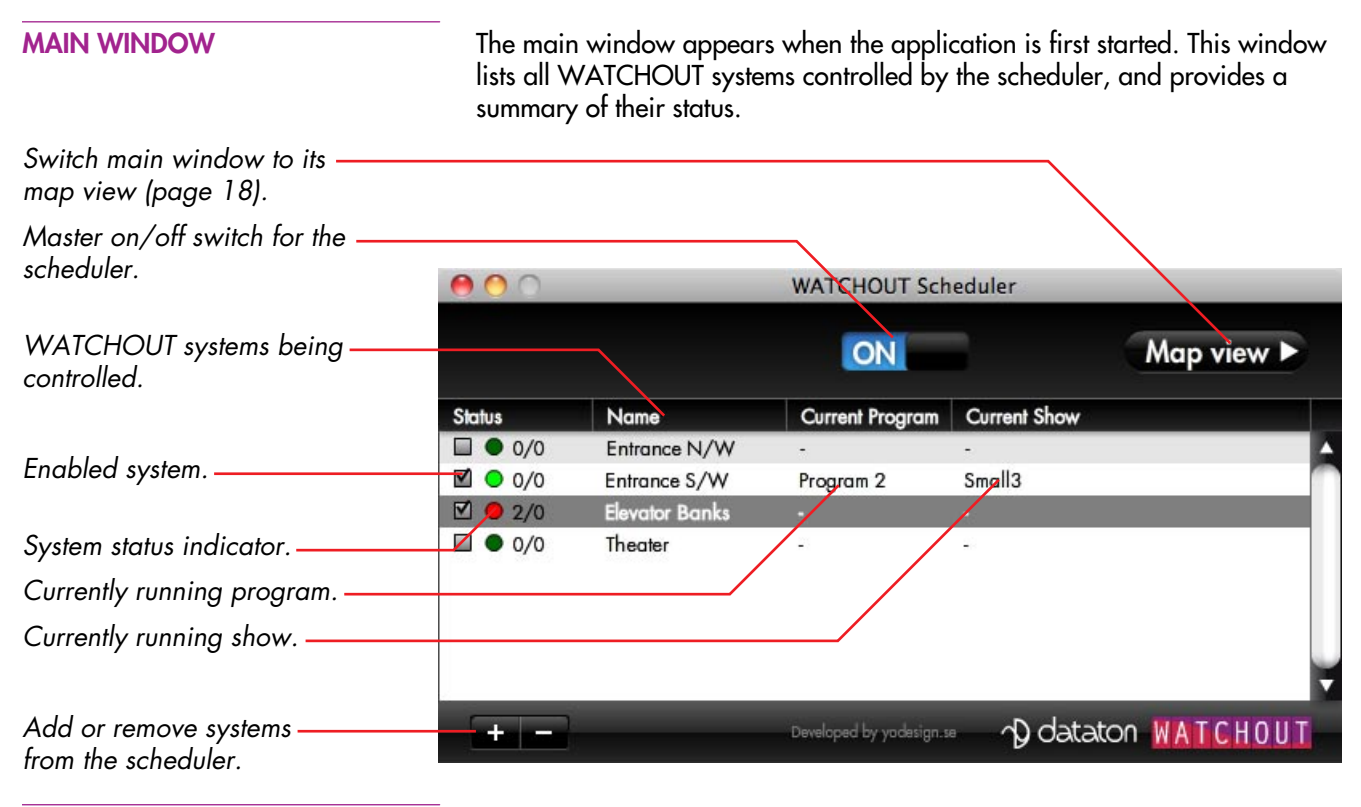

Master On/Off Switch Turns the entire scheduler on or off. It may be useful to turn the scheduler off temporarily if you want to make changes to current programs without affecting the WATCHOUT systems. Turn the scheduler back on to resume control.

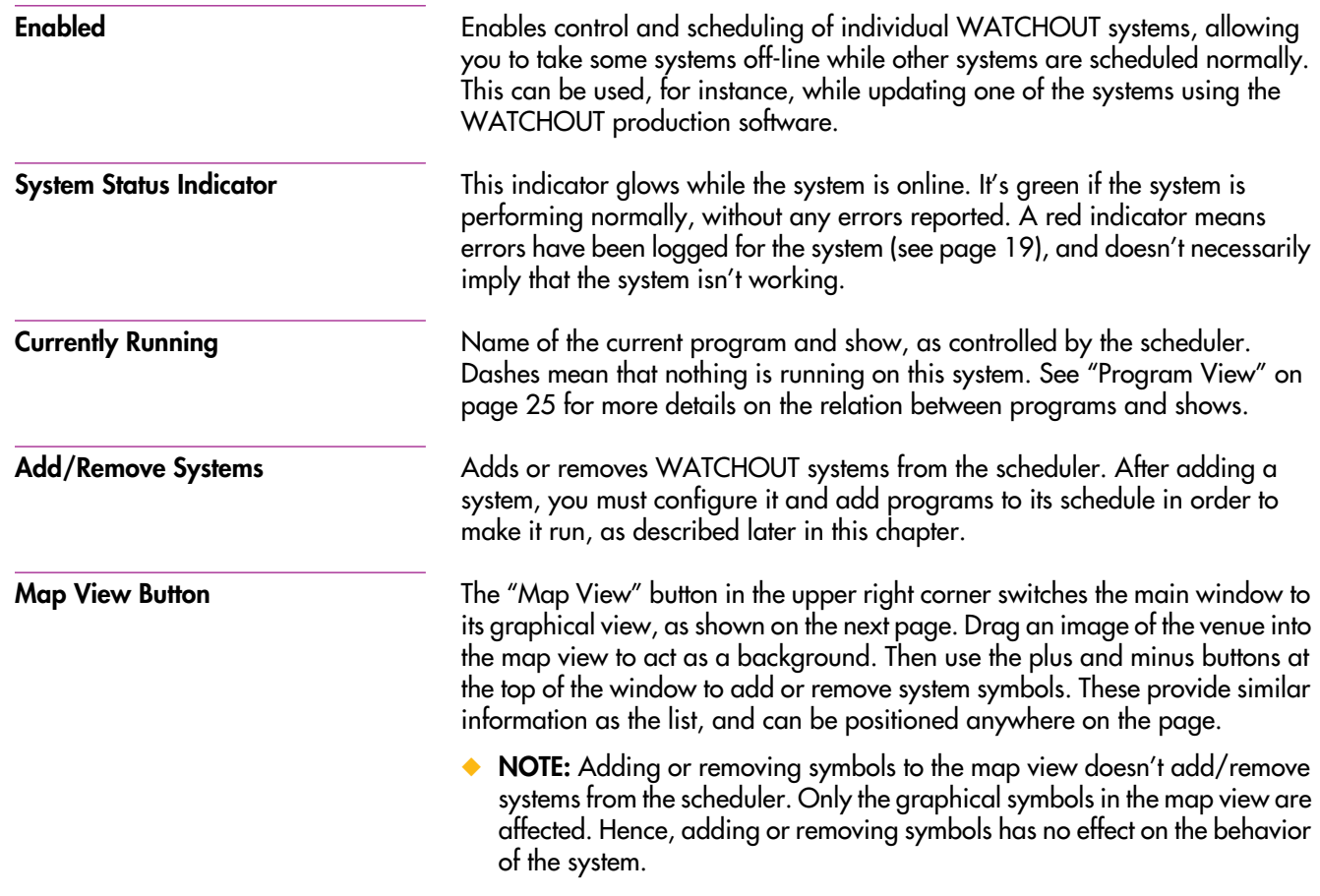

# <span id="page-17-0"></span>**MAP VIEW**

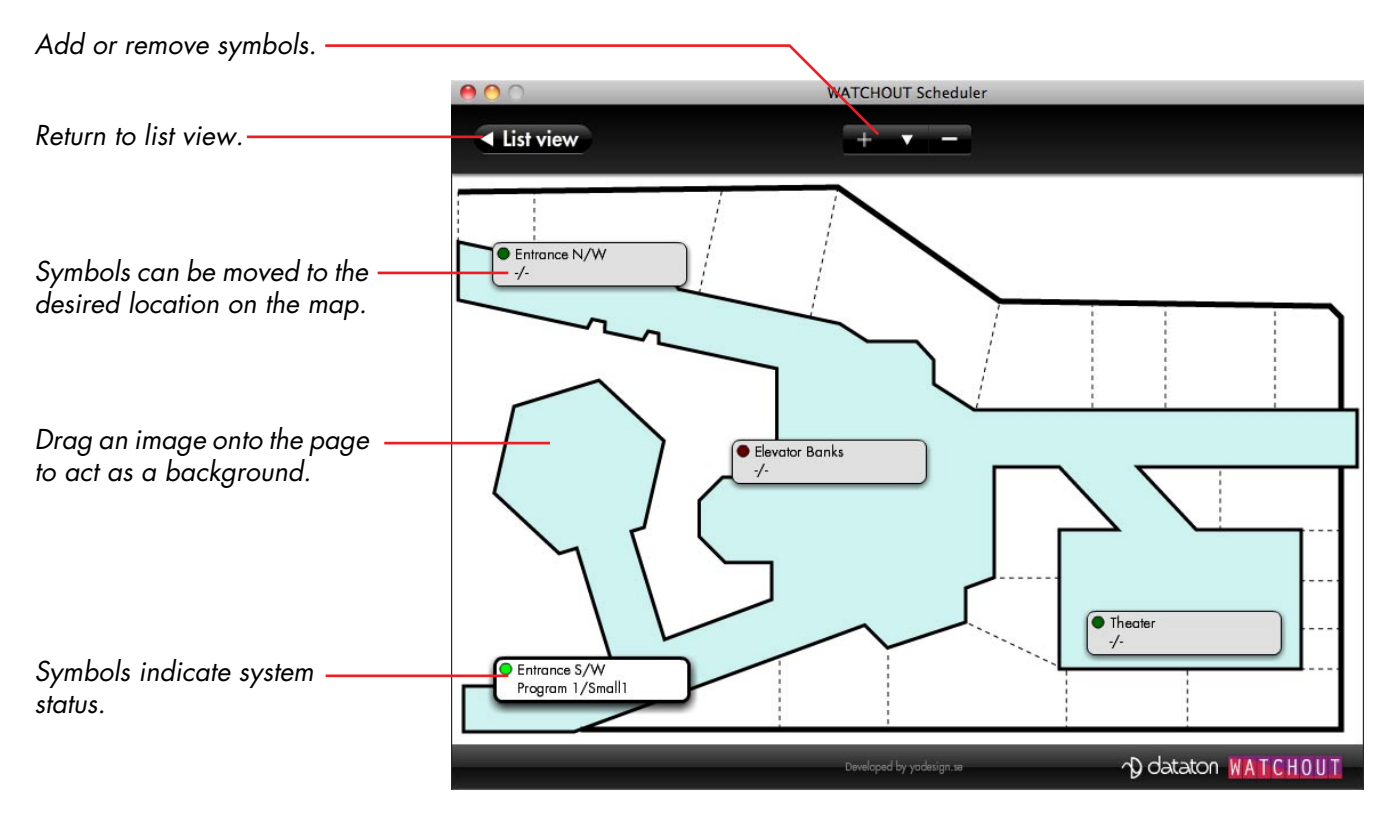

◆ **NOTE:** Only JPEG and PNG images are supported as background images in the Map view.

### <span id="page-18-0"></span>**SYSTEM STATUS WINDOW**

 Double-clicking a row or map symbol in the main window opens the system's status window. This provides more detailed information about the selected system, and allows you to specify its configuration.

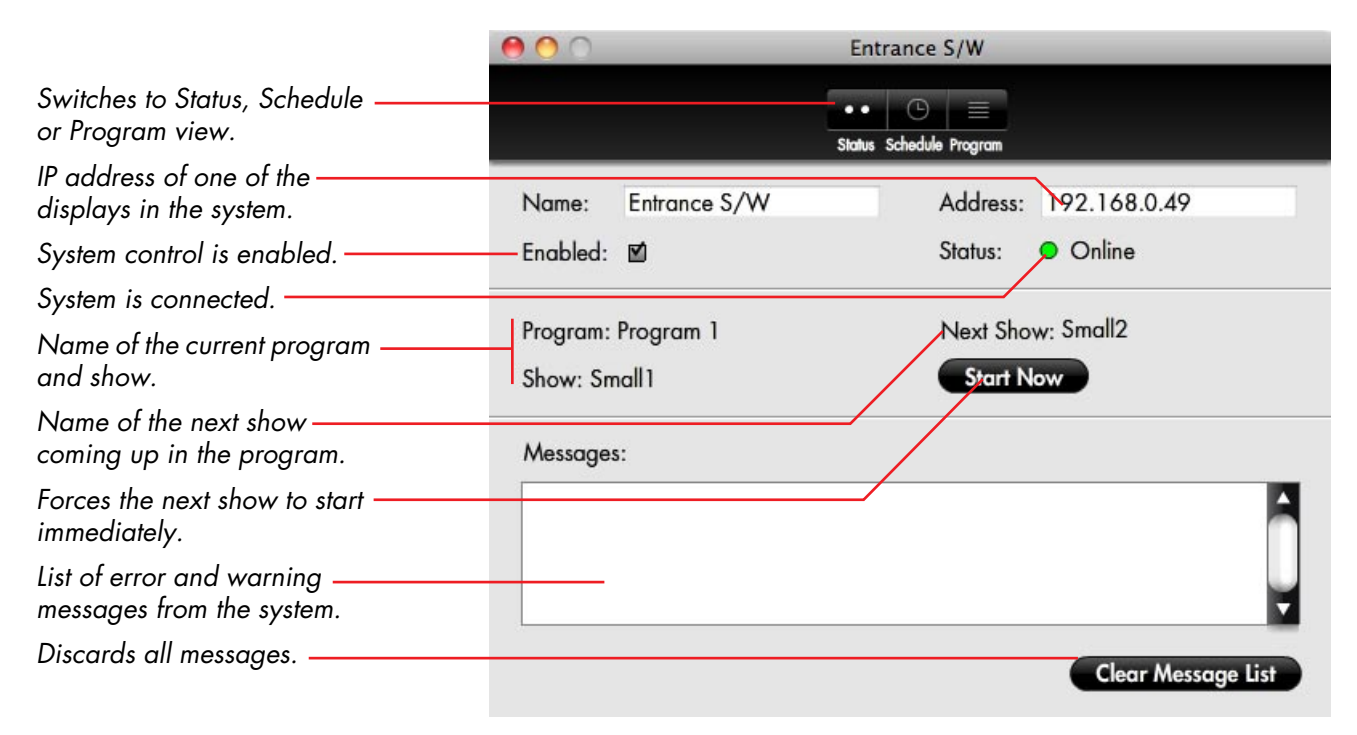

<span id="page-18-1"></span>◆ **NOTE:** You can open an separate Status window for each system controlled. Status windows may be left open for a more detailed view.

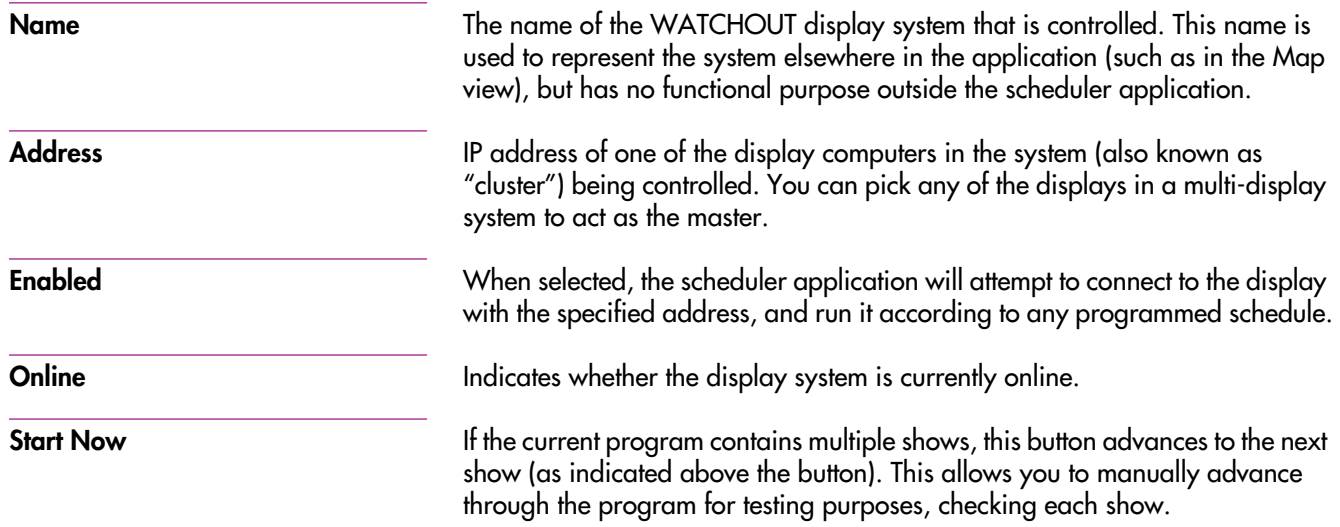

# <span id="page-20-0"></span>**SCHEDULE VIEW**

 Click the "Schedule" button at the top of the window to switch to Schedule view. This view allows you to graphically schedule programs for the system.

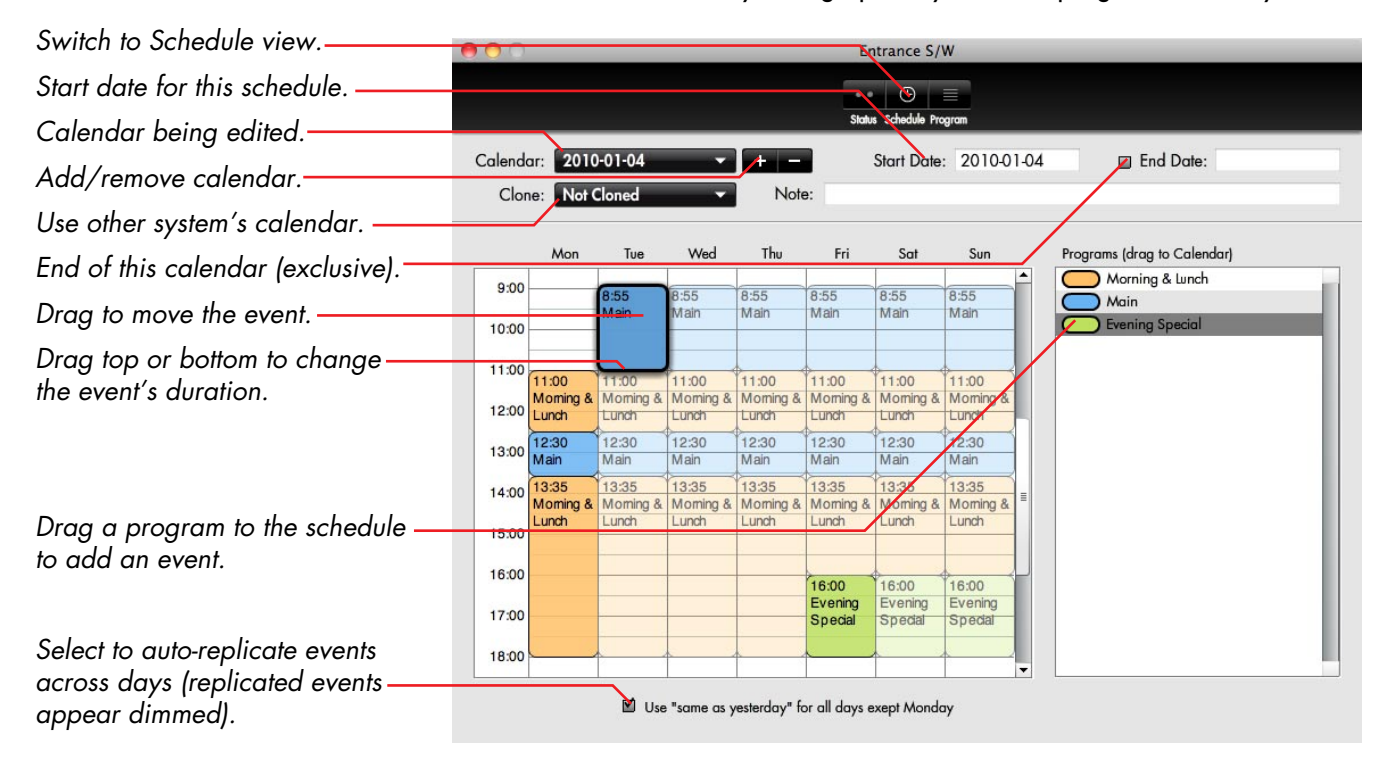

◆ **NOTE:** You must create programs using the Program view before you can add them to the calendar (see [page 25](#page-24-0)).

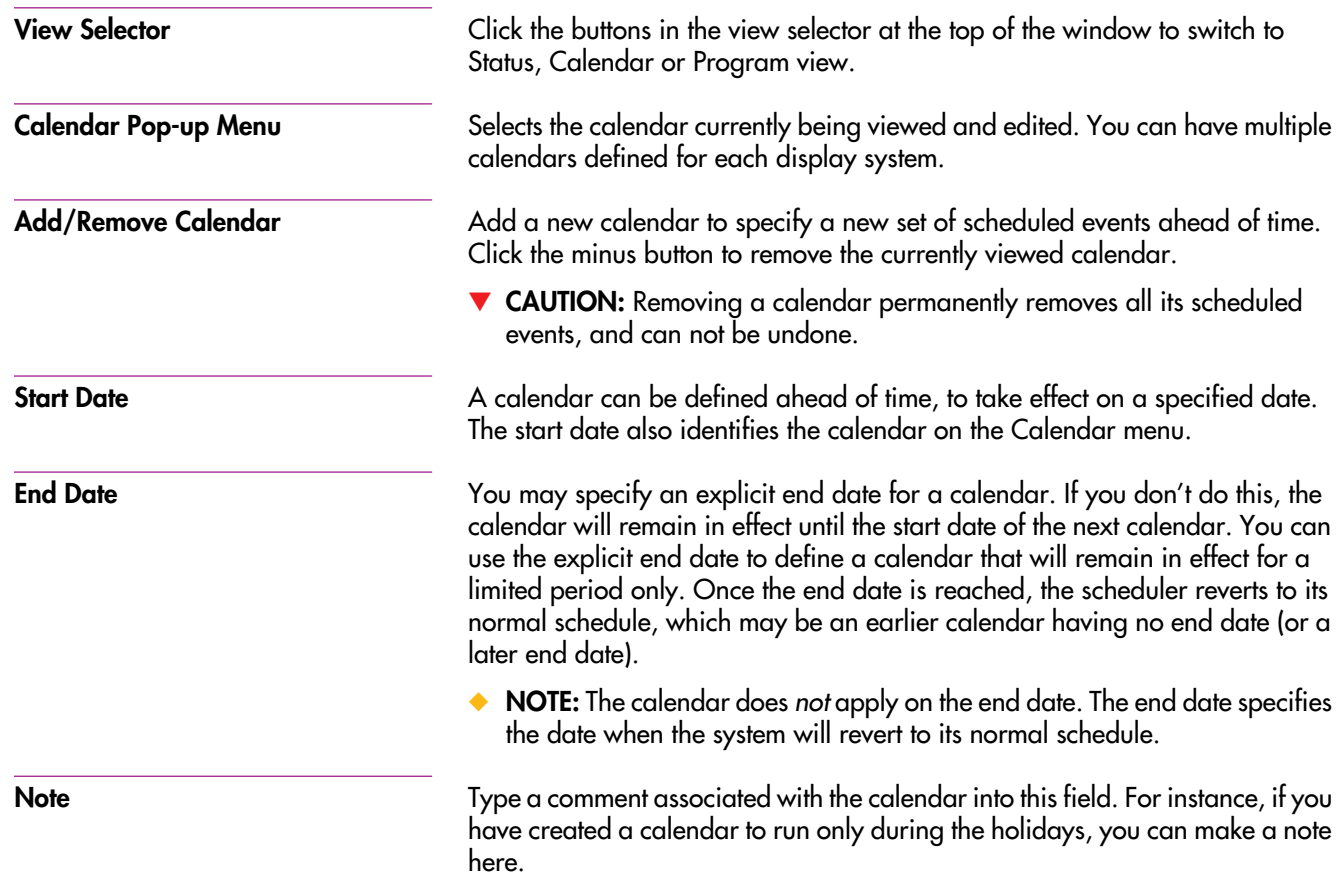

**Clone**

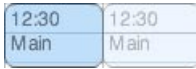

*Dimmed events.*

### **Events**

 When using a number of systems at a venue, you may want one system to mimic another one in terms of its schedule. For example, in the system illustrated on [page 19](#page-18-0), you may want the two "Entrance" systems to play the same program. Rather than defining (and maintaining) identical calendars for these two systems, you may define the calendar only for the "Entrance N/W" system, and then set the calendar for the "Entrance S/W" to clone "Entrance N/W."

Since the cloning behavior is part of the calendar, you may have calendars that use cloning, while other calendars for the same system define independent programming.

▲ **IMPORTANT:** You can't clone a system that, in its turn, is cloned. To use cloning, make sure that the required set of shows is available in both systems. This is done separately, using the WATCHOUT production software.

**Weekly Schedule** The main area of the Schedule view is used to specify the time and weekdays associated with events. Drag programs into this area to schedule them. Although the schedule includes all the days of the week, it doesn't take effect until its start date. Nor does it extend past a specified end date (or on that end date). Events placed on excluded days will be ignored.

> ◆**IMPORTANT:** Events that appear dimmed in the schedule can not be edited. Such events are either copied from a previous day in the schedule, or cloned from another calendar. Change the original to update the dimmed copy.

> An event appears in the calendar when a program is added. The event defines the weekday, start time and duration for the program. Events can be moved using the mouse. Change the duration of an event by dragging its top or

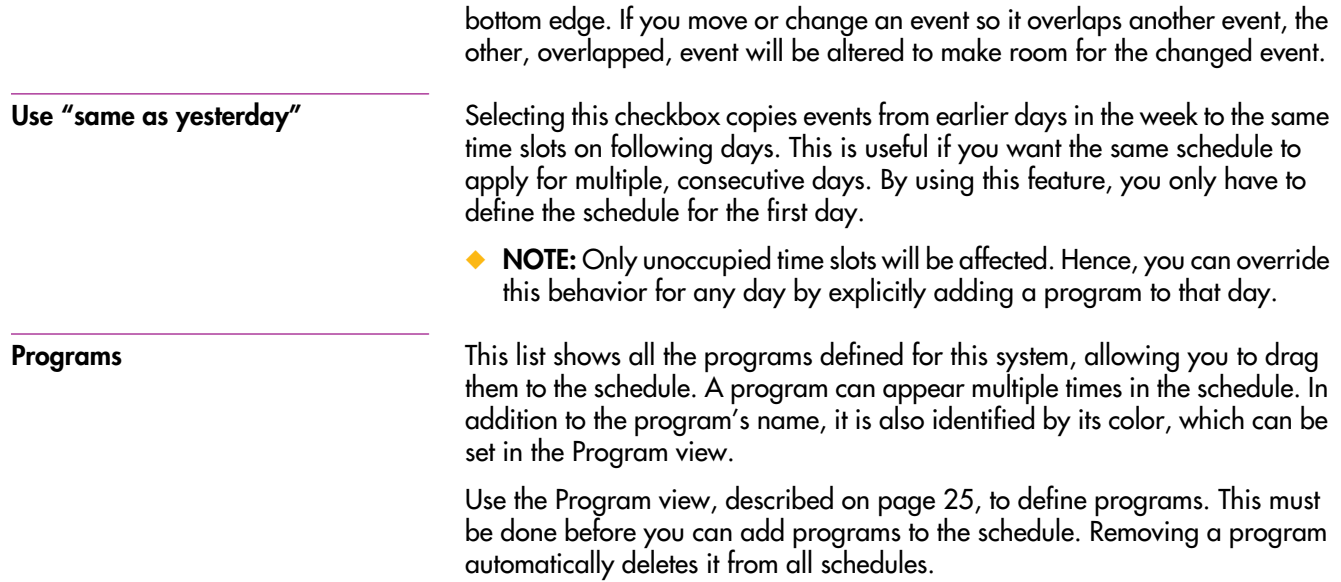

# <span id="page-24-0"></span>**PROGRAM VIEW**

 Click the "Program" button at the top of the window to switch to Program view. This view allows you to build programs for subsequent use by the system. A program is a collection of shows presented sequentially.

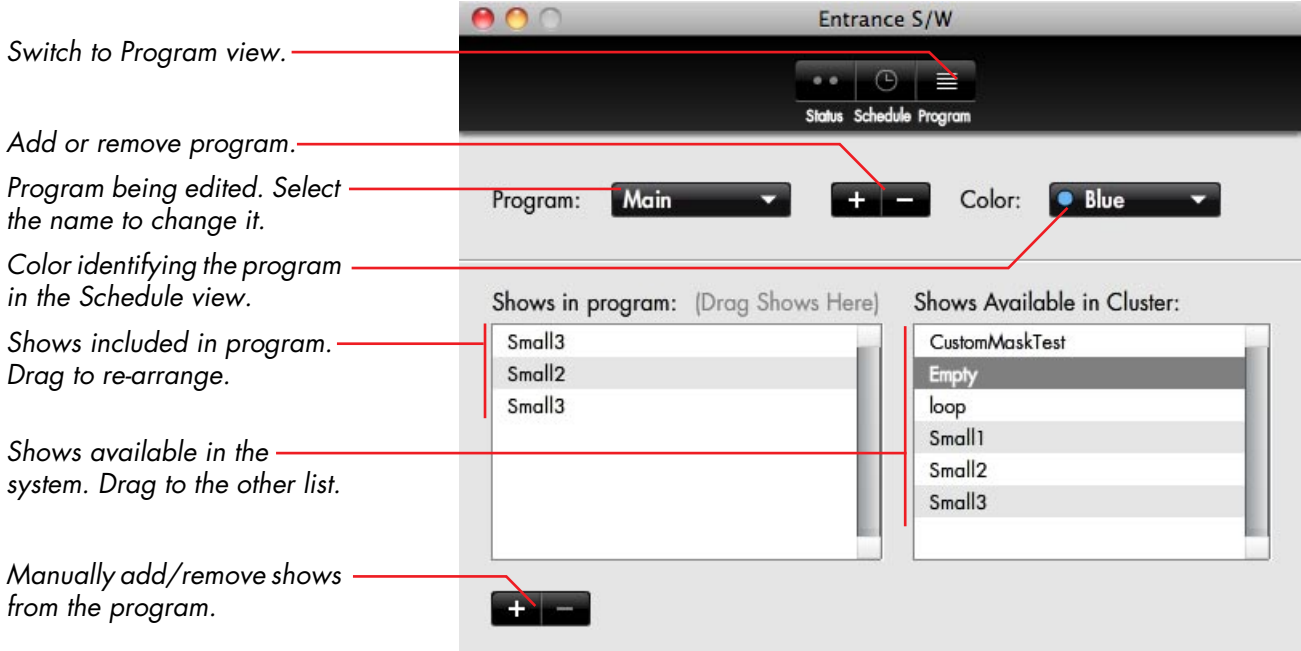

◆ **NOTE:** You must use this view to define programs for the system before adding them to the Schedule view.

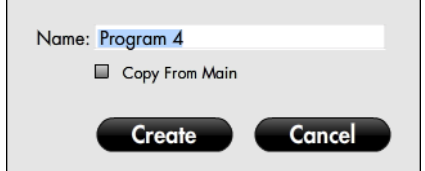

**Adding/Removing a Program** Click the plus button to add a new program to the system. A dialog box appears, as shown on the left, where you can name the program. This name can be changed afterwards by clicking the name in the Program combo box.

> If a program was selected prior to clicking the plus button, you will have the option of copying that program. This is convenient if you want to make a new program that's a variation on an existing program. If so, select that existing program before adding the new program.

You remove the currently selected program by clicking the minus button.

▼ **CAUTION:** Removing a program also removes all scheduled appearances of this program. This operation can not be undone.

**Program** Selects the program currently being edited. Change the name of the program by clicking it. Changing the name automatically updates all schedules referring to this program.

> Associates a color tint with this program (see [page 21](#page-20-0)). This makes it easier to identify the various programs in the Schedule view.

**Shows in Program** This list contain the shows that make up this program. You can add multiple shows to a program, which will cause them to be played sequentially. A show may occur more than once in a program. Shows can be dragged to re-arrange their order of appearance. To remove a show, select it in this list then click the minus button below the list.

> ◆ **IMPORTANT:** Each show in the program is played by running its main timeline until it stops. Put a Pause cue at the end of the timeline to make sure it stops there. If not, you may see several minutes of inactivity on screen before

**Color**

<span id="page-26-0"></span>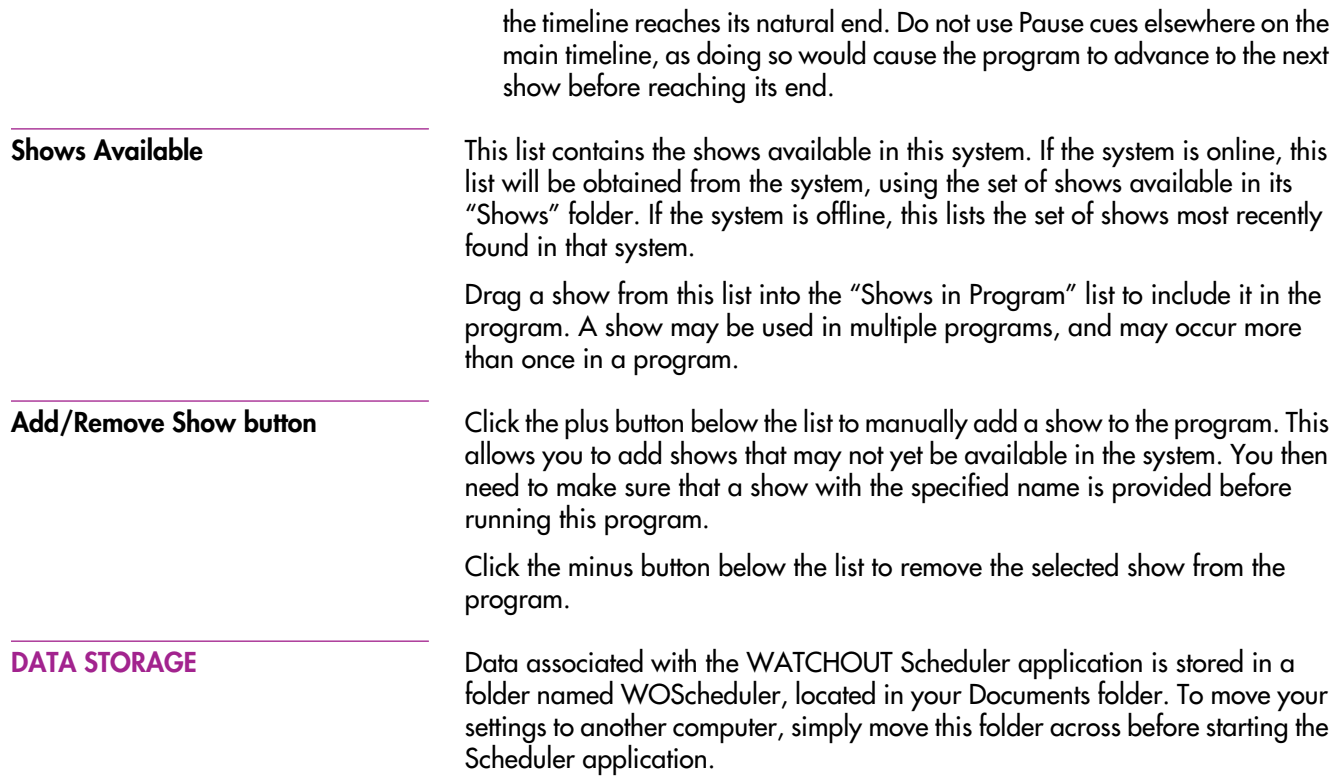

28 Chapter 3 Scheduler Application

# <span id="page-28-1"></span><span id="page-28-0"></span>**4WATCHOUT MANAGEMENT API**

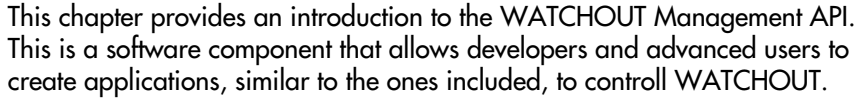

◆ **NOTE:** If you're only interested in using the ready-to-run applications, you don't need to read this chapter.

This is a summary of what you can do through the API:

- •Connect to one or many WATCHOUT display systems.
- Get a list of shows available.
- •Load a show, or determine if a show is already loaded.
- •Play and stop the main timeline of the show, or its auxiliary timelines.
- •Jump to a time position or a named cue.
- •Obtain the current time position and playback status of timelines.
- •Get a list of auxiliary timelines available in the current show.
- •Receive notifications when interesting events or errors occur.

**Complete Documentation** For full details on the API, please refer to the HTML-based documentation included with the API software component.

### **FUNCTIONALITY**

# <span id="page-29-0"></span>**DEVELOPING WITH FLASH**

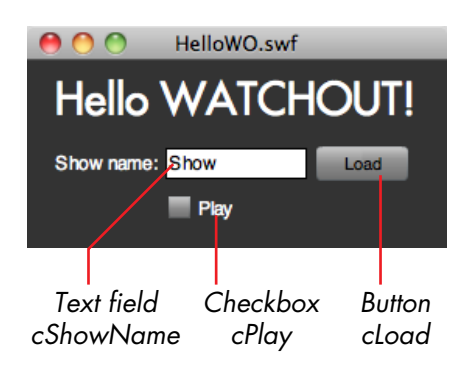

 You can use Adobe Flash Professional CS4 or later to create applications utilizing the WATCHOUT Management API. Withn Flash you can build applications that run in a web browser, mobile device, or on a desktop computer.

The included, ready-to-run applications were developed using Flash, and come with full source code, allowing you to use them as starting points or inspiration for your own designs.

**Basic Example Application** This is the user interface and program code for a small Flash application.

import com.dataton.watchout.\*; // Required to use the WATCHOUT Management API

var wo: WATCHMan = new WATCHMan("192.168.0.49");  $\frac{1}{2}$  Connect to WATCHOUT

// Load a show with name specified in the cShowName text field function loadShow(event) { wo.ShowName = cShowName.text; }

```
// Play or pause the main timeline, as specified by the checkbox
function playTimeline(event) {
    wo.Playing = cPlay.selected;
```
}

// Hook up the two functions above to the user interface controls cLoad.addEventListener(MouseEvent.CLICK, loadShow); cPlay.addEventListener(MouseEvent.CLICK, playTimeline);

This simple application illustrates a number of important aspects of the API:

• Before you can use the API, you must make it available to your code using the "import" statement.

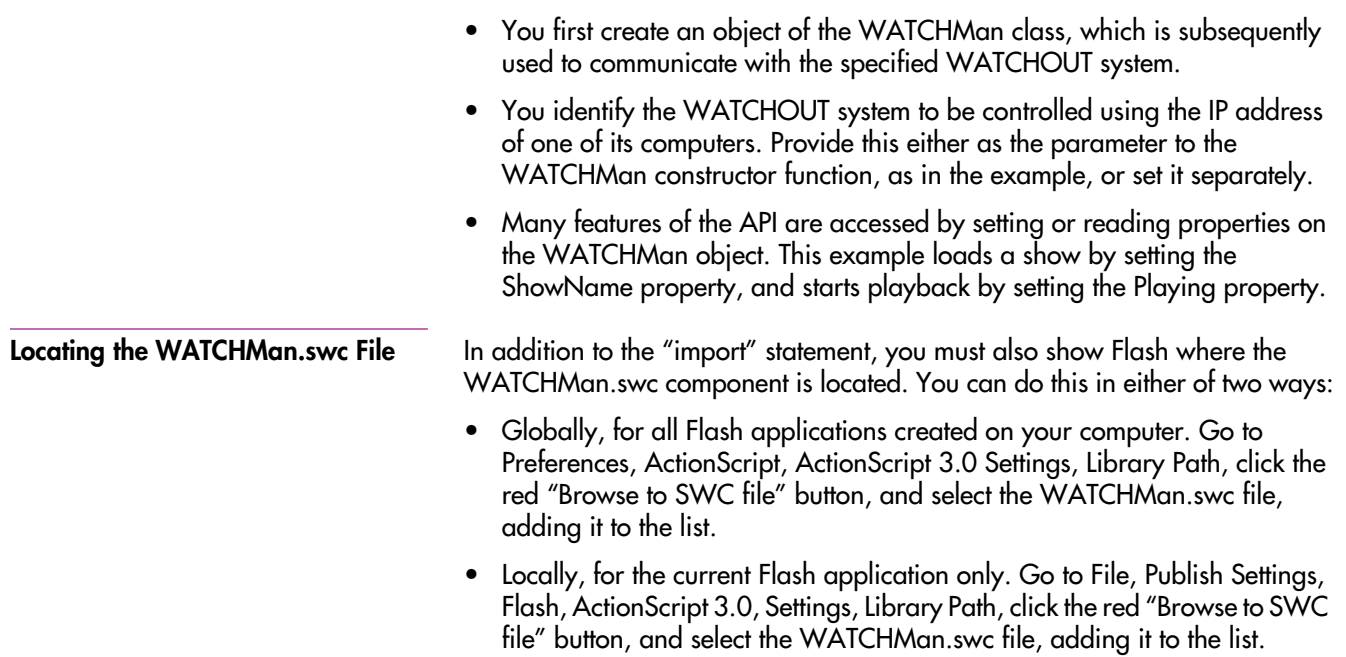

# <span id="page-31-0"></span>**RUNNING IN A WEB BROWSER**

*Example application running in a web browser.*

 You can run your application in a web browser simply by selecting HTML under Publish Settings, Format in Flash. Although you typically wouldn't use such an application over the Internet, this can be a useful method for distributing a control application using an in-house server.

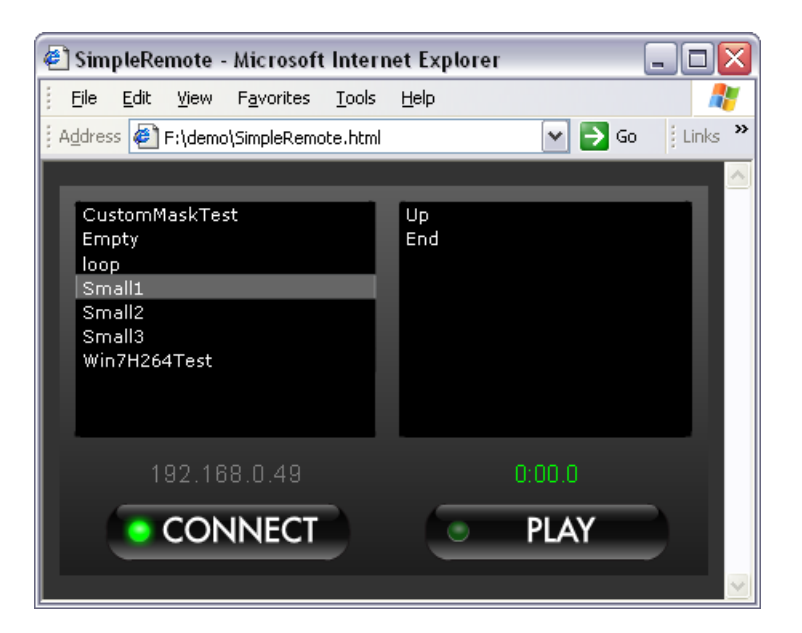

# <span id="page-32-0"></span>**RUNNING ON A MOBILE DEVICE**

*Example application running on a Nokia N900 device.*

 Many mobile devices include support for Adobe Flash. To use your application on such a device, it must support either the Flash Player version 9 or later, or Adobe AIR. Specifically, Flash Lite can not be used. If the device has adequate built-in memory, or a memory card slot, you may be able to put your application's resulting SWF file there, providing immediate access even without an internet connection.

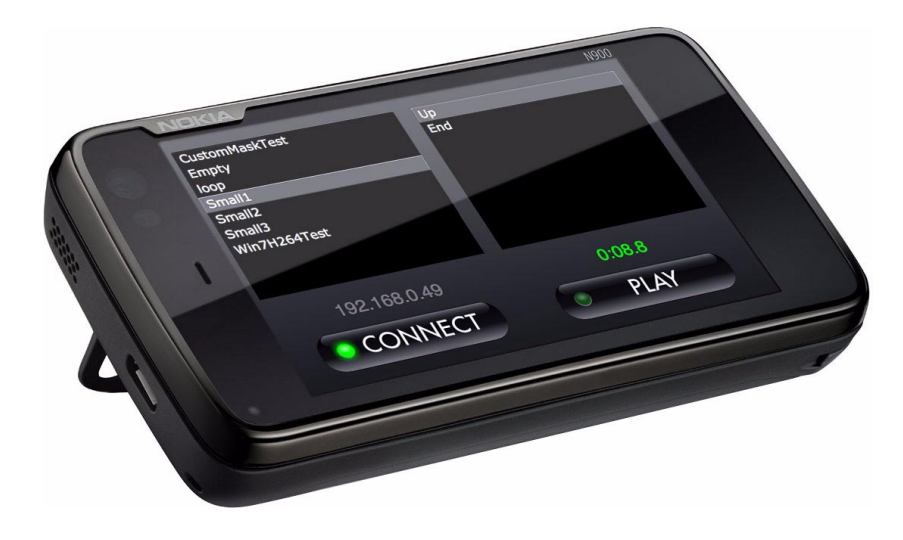

◆**HINT:** Use the wireless network connectivity, usually supported by such devices, to control your WATCHOUT systems on the go.

# <span id="page-33-0"></span>**RUNNING AS AN APPLICATION**

*Running as a desktop application under Linux.*

 You can use your application as a traditional computer program on most desktop computers running MacOS X, Windows or Linux operating systems. To do so, you must first generate an AIR file from Flash. This is done by going to the File menu, Publish Settings, Flash, Player; Adobe AIR. Click "Settings" and specify the details of your application, such as its icon. Please refer to Adobe's documentation for more details on how to publish an AIR file.

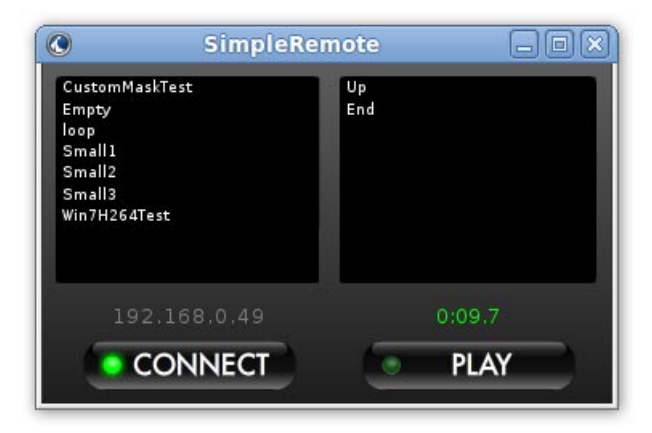

Before you can use the resulting AIR file on a computer, it must have the AIR runtime installed [\(see "Installing Adobe AIR" on page 7\)](#page-6-2). Alternatively, you can create a "badge installer", allowing you to distribute your application via the Internet in a way that automatically installs both AIR and your application in a single step, as described here:

[http://www.adobe.com/devnet/air/articles/badge\\_for\\_air.html](http://www.adobe.com/devnet/air/articles/badge_for_air.html)

### <span id="page-34-0"></span>**DEVELOPING WITH FLEX**

### **Basic Example Application**

*Example application, based on the Flex framework, created using Adobe Flash Builder.*

 Adobe Flex/Flash Builder provides an alternative way to build applications. These can be used in the same way as applications developed using Flash Professional. However, this method of development is more geared towards building complex applications, involving a larger amount of code.

The WATCHOUT Management API works equally well from Flex as it does from Flash. Furthermore, it supports "data binding", a major feature of Flex, making it even easier to build interactive applications.

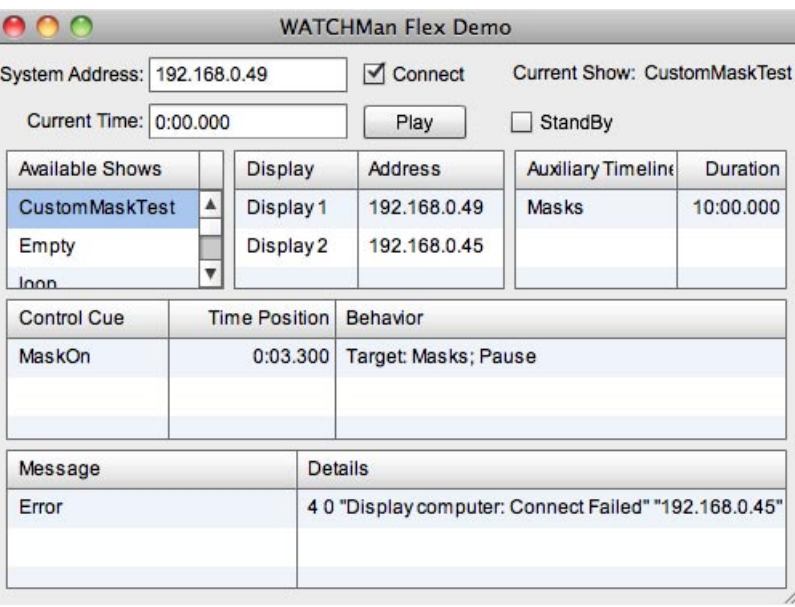